## **ESS Time Entry – Employees with One Position (Worklist Not Required)**

Web address: [https://firefly.nebraska.edu](https://firefly.nebraska.edu/)

### **Getting Started**

Select "Employee Self Service" at the main Firefly menu

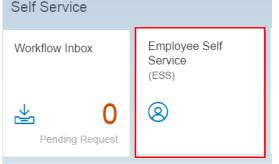

## **Create a Timesheet**

Select "Timesheet Entry-Create & Release"

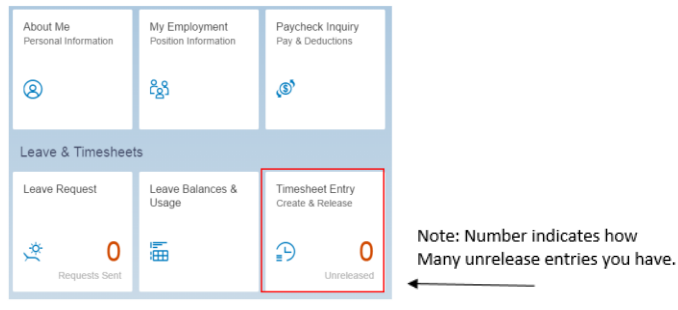

## **Select Work Week**

Click on the calendar or use the date navigation buttons

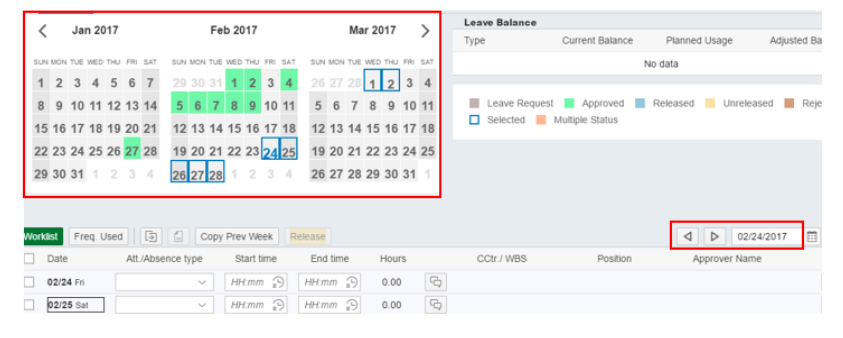

### **Enter Time**

- 1. Select the Attendance(Att)/Absence(Abs) type using the drop down provided or type the first letter of the Att/Abs type needed.
- 2. Select one of the two types of entry based upon department preference: a. Hours field – enter number of hours worked (i.e., 8.0, 6.5, 4.25, etc.) **OR** b. Start/End Time fields – enter actual times worked using a military 24/hour format (i.e. 0800 to 1700)
- 3. Enter a comment, if needed, by selecting the  $\Box$  button. Type comment, then click anywhere outside the comment box to save and close.

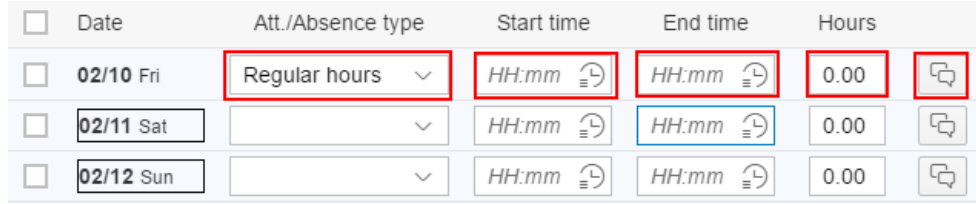

### **Save Entries**

Select the **Save** button in the bottom right corner of the screen to save your entries.

### **Release Time Entries for Approval**

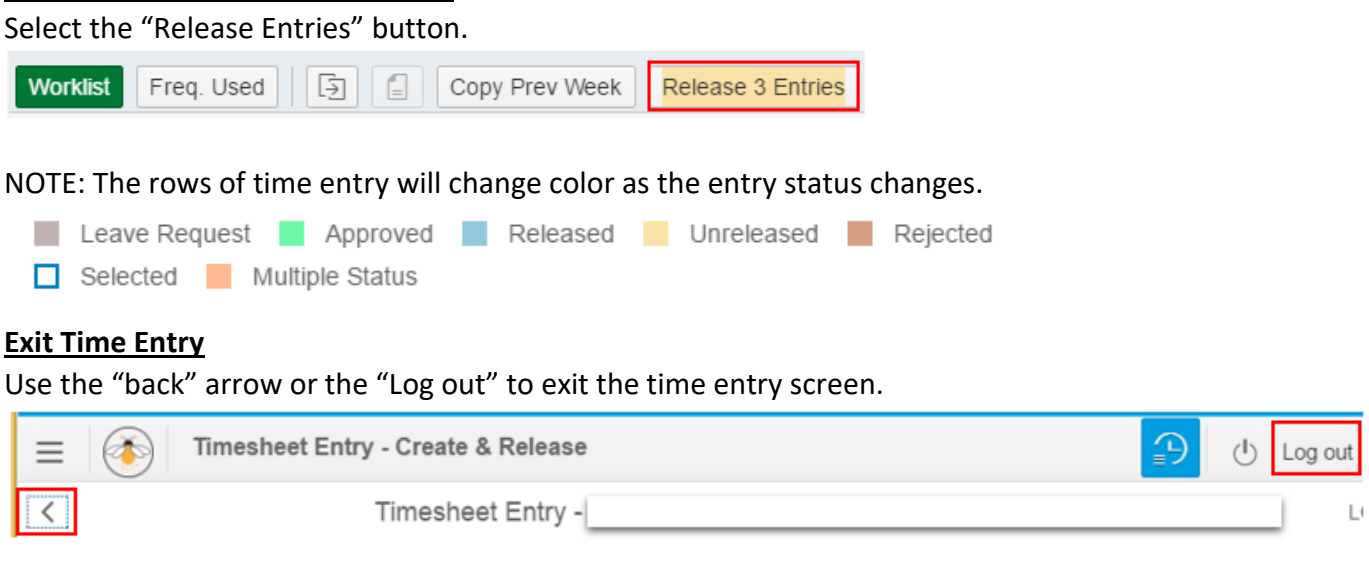

# **Tips/Tricks**

### **Edit Prior to Approval**

Select the  $\ell$  button on the row needing change.

## **Delete an Entry**

Select the  $\overline{w}$  button on the row that needs to be deleted.

### **Add a Row**

Select the  $\pm$  button on row/date you need another row for entry.

### **Copy a Previous Week**

Using the Copy Prev Week button to bring in complete copy of previous week ready to edit and save.

To Copy lines check the box, on left side of the row, to be copied and click the "Copy" button.

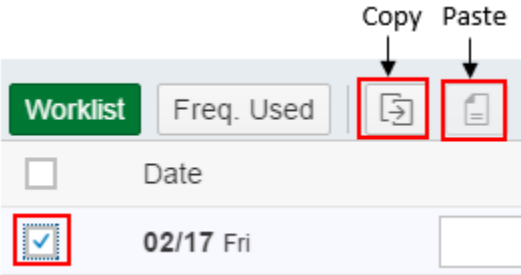

To Paste lines check the box, on left side of row(s), where you want to paste and click the "Paste" button. You can paste to multiple rows.

### **Review of Entries and Status**

Use the "LIST" option to view your entries and their current status. Choose a specific status or All.

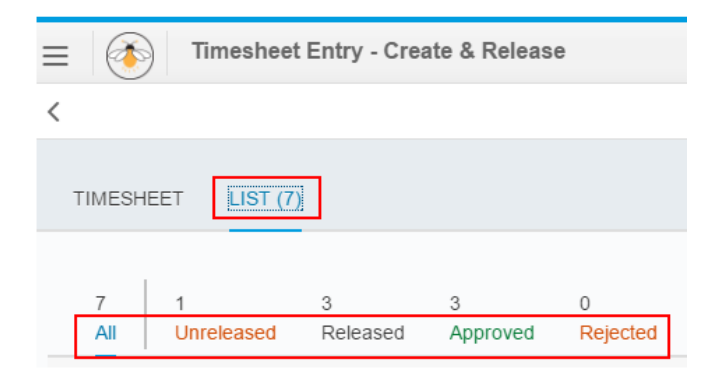